vRealize Code Stream 2.1

**vm**ware<sup>®</sup>

You can find the most up-to-date technical documentation on the VMware Web site at:

https://docs.vmware.com/

The VMware Web site also provides the latest product updates.

If you have comments about this documentation, submit your feedback to:

[docfeedback@vmware.com](mailto:docfeedback@vmware.com)

Copyright  $^\circ$  2017 VMware, Inc. All rights reserved.  $\overline{\text{Copyright}}$  and trademark information.

**VMware, Inc.** 3401 Hillview Ave. Palo Alto, CA 94304 www.vmware.com

## **Contents**

[Upgrading vRealize Code Stream 5](#page-4-0)

- **1** [Considerations About Upgrading vRealize Code Stream 7](#page-6-0)
- **2** [Prerequisites for Upgrading vRealize Automation Appliance 9](#page-8-0)
- **3** [Downloading vRealize Automation Appliance Updates 11](#page-10-0) Do[wnload vRealize Automation Appliance Updates 11](#page-10-0) Do[wnload Virtual Appliance Updates for a Use with a CD-ROM Drive 12](#page-11-0)
- **4** [Upgrading vRealize Automation Appliance 7.0.1 to 7.1 13](#page-12-0) Ins[tall the Update on vRealize Automation appliance 7.0.1 13](#page-12-0)
- **5** [Upgrading vRealize Automation Appliance 6.2.x to 7.1 15](#page-14-0) Ch[ecklist for Upgrading vRealize Automation Appliance Components 15](#page-14-0) Pre[paring to Upgrade vRealize Automation Appliance 16](#page-15-0) Up[dating the vRealize Automation Appliance 19](#page-18-0)
- **6** [Post vRealize Code Stream Upgrade 27](#page-26-0)

## **7** [Troubleshooting the Upgrade 29](#page-28-0)

Ret[rieve Logs to Troubleshoot the vRealize Code Stream Upgrade 29](#page-28-0) Mi[gration of Identity Store Fails Because the Active Directory is not Synchronized 30](#page-29-0) Mi[gration of Identity Store Fails Because of Incorrect Credentials 30](#page-29-0) Mi[gration of Identity Store Fails With a Timeout Error Message 31](#page-30-0) Ma[nager Service Fails to Run Due to SSL Validation Errors During Runtime 32](#page-31-0) Lo[g In Fails After Upgrade 32](#page-31-0) User Migration Batch Files Are Ineffective 32 Upgrade Is Unsuccessful if Root Partition Does Not Provide Sufficient Free Space 33

[Index 35](#page-34-0)

<span id="page-4-0"></span>*Upgrading vRealize Code Stream* tells you how to download and install updates to upgrade vCloud Automation Center 6.1.x to vRealize Automation appliance 7.1 and vRealize Automation appliance 7.0.1 to 7.1 so that you can upgrade your appliance to vRealize Code Stream 2.1.

## **Intended Audience**

This information is intended for experienced Windows or Linux system administrators who are familiar with virtual machine technology and datacenter operations.

## **VMware Technical Publications Glossary**

VMware Technical Publications provides a glossary of terms that might be unfamiliar to you. For definitions of terms as they are used in VMware technical documentation, go to http://www.vmware.com/support/pubs.

## <span id="page-6-0"></span>**Considerations About Upgrading Considerations About Upgrading<br>vRealize Code Stream**

vRealize Code Stream1.0 and 1.1 can be directly upgraded to vRealize Code Stream 1.2 or 2.x.

Following vRealize Automation appliance upgrade paths are supported for vRealize Code Stream:

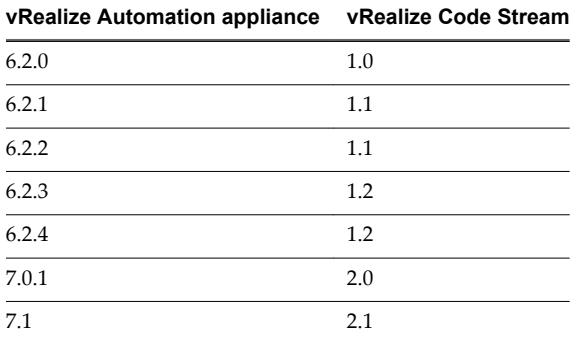

During the upgrade, your existing vCloud Suite 6.x licenses, and vRealize Code Stream 2.x licenses that you have, are removed. You must reenter your licenses in the vRealize Automation appliance. Upon upgrade, existing license keys are removed from the database.

The upgrade process overwrites changes you make to logging in the configuration files. After you finish an upgrade, you must restore any changes you made before the upgrade to the app.config file.

## <span id="page-8-0"></span>**Prerequisites for Upgrading Prerequisites for Upgrading<br>
vRealize Automation Appliance**

Before you run the upgrade, review the prerequisites.

## **General Prerequisites**

Verify that the following prerequisites are finished before you begin an upgrade.

■ You have access to an Active Directory account with a username@domain format and permissions to bind to the directory.

NOTE Identity Provider from OpenLDAP is not migrated when you upgrade from vRealize Automation 6.2.x versions.

- You have access to an account with a SAMaccountName format and sufficient privileges to join the system to the domain by creating a computer object dynamically or to merge into a pre-created object.
- You make the system unavailable to users while you perform the upgrade.
- You disable any applications that query vRealize Automation.
- n If your site uses an external vRealize Orchestrator appliance, and your deployment uses an external vRealize Orchestrator appliance that is connected to the Identity Appliance, upgrade vRealize Orchestrator before you upgrade vRealize Automation.

## <span id="page-10-0"></span>**Downloading vRealize Automation Downloading vRealize Automation**<br>Appliance Updates

You can check for updates on the management console for your appliance, and download the updates using one of the following methods.

For best upgrade performance, use the ISO file method.

n Download vRealize Automation Appliance Updates on page 11

You can download the update for your vRealize Automation appliance from a public repository on the vmware.com Web site.

n [Download Virtual Appliance Updates for a Use with a CD-ROM Drive on page 12](#page-11-0)

You can update your virtual appliance from an ISO file that the appliance reads from the virtual CD-ROM drive.

## **Download vRealize Automation Appliance Updates**

You can download the update for your vRealize Automation appliance from a public repository on the vmware.com Web site.

### **Prerequisites**

- Back up and save your environment.
- Ensure that your virtual appliance is powered on.

### **Procedure**

- 1 Go to the management console for your virtual appliance by using its fully qualified domain name, https://va-hostname.domain.name:5480.
- 2 Log in with the user name **root** and the password you specified when the appliance was deployed.
- 3 Click the **Update** tab.
- 4 Click **Settings**.
- 5 (Optional) Set how often to check for updates in the Automatic Updates panel.
- 6 Select **Use Default Repository** in the Update Repository panel.

**NOTE** Select the Use Specified Repository option if you download the virtual appliance updates from an internal repository and enter the URL of the repository you created in the **Repository URL** text box.

For example, if the repository directory is *vcac\_update\_repo*, the URL should be similar to *http://web\_server\_name.your\_company.com/vcac\_update\_repo*.

7 Click Save Settings.

## <span id="page-11-0"></span>**Download Virtual Appliance Updates for a Use with a CD-ROM Drive**

You can update your virtual appliance from an ISO file that the appliance reads from the virtual CD-ROM drive.

## **Prerequisites**

- Shutdown the machines the existing environment.
- n All CD-ROM drives you use in your upgrade must be enabled before you update a vRealize Automation appliance. See the vSphere documentation center for information about adding a CD-ROM drive to a virtual machine in the vSphere client.

### **Procedure**

- 1 Download the update ISO file from the vmware.com Web site.
- 2 Locate the downloaded file on your system to verify that the file size is the same as the file on vmware.com Web site.
- 3 Ensure that your virtual appliance is powered on.
- 4 Connect the CD-ROM drive for the virtual appliance you are updating to the ISO file you downloaded.
- 5 Go to the management console for your virtual appliance by using its fully qualified domain name, https://va-hostname.domain.name:5480.
- 6 Log in with the user name **root** and the password you specified when the appliance was deployed.
- 7 Click the **Update** tab.
- 8 Click **Settings**.
- 9 Under Update Repository, select **Use CDROM Updates**.
- 10 Click **Save Settings**.

## <span id="page-12-0"></span>**Upgrading vRealize Automation** Upgrading vRealize Automation<br>Appliance 7.0.1 to 7.1

You can upgrade to vRealize Automation appliance 7.1 from vRealize Automation appliance 7.0.1 release.

## **Install the Update on vRealize Automation appliance 7.0.1**

You install the update on the vRealize Automation appliance after you download the updates .

#### **Prerequisites**

- Select a download method and download the update. See [Chapter 3, "Downloading vRealize](#page-10-0) [Automation Appliance Updates," on page 11](#page-10-0).
- n Create a snapshot of your virtual machine.

#### **Procedure**

- 1 Open the vRealize Automation appliance management console for the upgrade.
	- a Go to the management console for your virtual appliance by using its fully qualified domain name, https://va-hostname.domain.name:5480.
	- b Log in with the user name **root** and the password you specified when the appliance was deployed.
	- c Click the **Update** tab.
- 2 Select **Update > Status**.
- 3 Click **Check Updates** to verify that an update is accessible.
- 4 (Optional) For instances of vRealize Automation appliance, click **Details** in the Appliance Version area to see information about the location of release notes.
- 5 Click the **Services** tab and verify that all services listed as REGISTERED.

At least one vco service should be registered. If there are other vco services that are registered, leave them as is.

- 6 Click **Update > Install Updates**.
- 7 Click **Settings** and maintain the default settings.
- 8 Select **Stauts > Check Updates > Install Updates**.
- 9 Click **OK**.

An informational message stating that the update is in progress appears.

10 Reboot the system after the update successfully completes.

## <span id="page-14-0"></span>**Upgrading vRealize Automation** Upgrading vRealize Automation<br>Appliance 6.2.x to 7.1

You can upgrade to vRealize Automation appliance 7.1 from any supported vRealize Automation appliance 6.2.x release.

This chapter includes the following topics:

- "Checklist for Upgrading vRealize Automation Appliance Components," on page 15
- ["Preparing to Upgrade vRealize Automation Appliance," on page 16](#page-15-0)
- ["Updating the vRealize Automation Appliance," on page 19](#page-18-0)

## **Checklist for Upgrading vRealize Automation Appliance Components**

When you perform an upgrade from vRealize Automation appliance 6.2.x to 7.1 release, you update all vRealize Automation appliance components in a specific order.

Use the checklists to track your work as you complete the upgrade. Complete the tasks in the order they are given.

You must upgrade components in the prescribed order and upgrade all components. Using a different order can result in unexpected behavior after the upgrade or failure of the upgrade to complete.

For information about all supported upgrade paths, see the release notes for vRealize Automation, available on the [VMware vRealize Automation Documentation landing page](https://www.vmware.com/support/pubs/vcac-pubs.html).

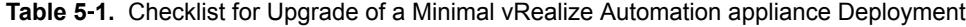

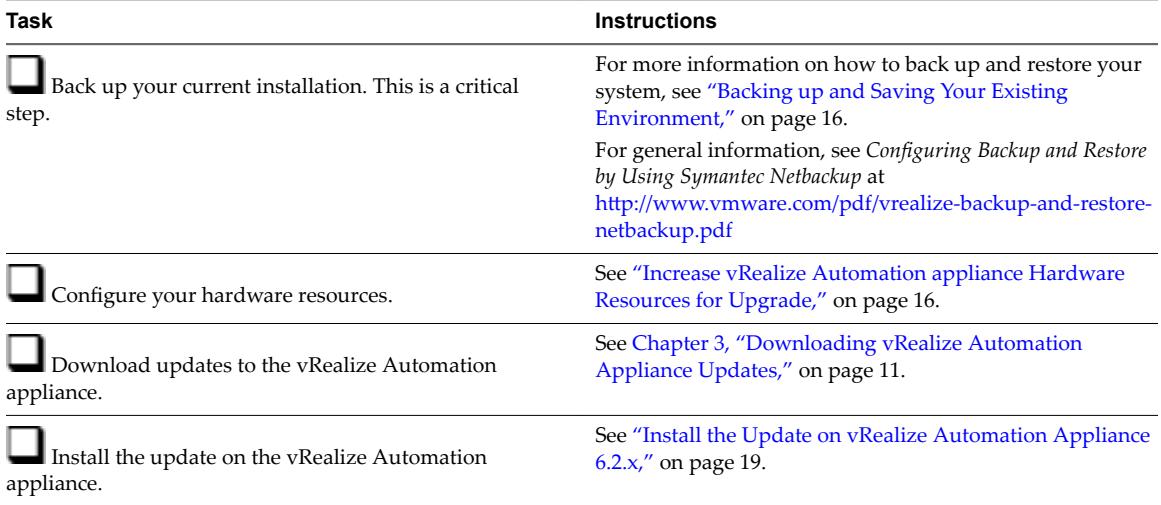

| Task                                              | <b>Instructions</b>                                 |
|---------------------------------------------------|-----------------------------------------------------|
| Update the Single-Sign On utility to the VMware   | See "Update Your Single Sign-On Password for VMware |
| Identity Manager utility.                         | Identity Manager," on page 20.                      |
| Update the license key.                           | See "Update the License Key," on page 21.           |
| Migrate the Identity Store to the VMware Identity | See "Migrate Identity Stores to the VMware Identity |
| Manager                                           | Manager," on page 21                                |

<span id="page-15-0"></span>**Table 5**‑**1.** Checklist for Upgrade of a Minimal vRealize Automation appliance Deployment (Continued)

## **Preparing to Upgrade vRealize Automation Appliance**

You must perform various listed tasks and procedures in preparation for upgrading vRealize Automation.

Perform the tasks required for upgrade in the order in which they appear in the checklist. See ["Checklist for](#page-14-0) [Upgrading vRealize Automation Appliance Components," on page 15](#page-14-0).

## **Backing up and Saving Your Existing Environment**

Before you begin an upgrade process, you complete the backup prerequisites.

#### **Prerequisites**

- Verify that your source installation is fully installed and configured.
- Backup vRealize Automation appliance configuration files in the following directories for each appliance.
	- $\blacksquare$  /etc/vcac/
	- $\blacksquare$  /etc/vco/
	- /etc/apache2/
	- $\blacksquare$  /etc/rabbitmq/
- Backup all databases.
- Create a snapshot of your tenant configuration and the users assigned.
- Backup any files you have customized, such as DataCenterLocations.xml.
- n Create a snapshot of your virtual appliances. Adhere to regular guidelines for backing up the entire system in case vRealize Automation upgrade fails for whatever reason. See *Configuring vRealize Suite 6.0 for Backup and Restore* topics in vRealize Suite documentation.

## **Increase vRealize Automation appliance Hardware Resources for Upgrade**

Before you upgrade, you must increase hardware resources for each vRealize Automation appliance.

These steps are based on the Windows client.

#### **Prerequisites**

If you have taken a snapshot of each vRealize Automation appliance, you must clone each appliance and increase the hardware resources on each clone. Ensure that you have at least 60 GB of free space on each appliance. After you clone your appliances, power off the original appliances before you perform this procedure.

#### **Procedure**

1 Log in to vCenter Server.

- <span id="page-16-0"></span>2 Select the vRealize Automation appliance and click **Edit Settings**.
- 3 Select **Memory** and set the value to **18 GB**.
- 4 Select **CPU** and set the Number of virtual sockets value to **4**.
- 5 If there is an existing virtual Disk 4 from a previous vRealize Automation 6.2.x release, delete it and add a new virtual disk.
	- a Delete Disk 4 on the cloned virtual machine and create Disk 4 with a disk size of 50 GB.
	- b If you have two disks, add Disk 3 with a disk size of 25 GB first and then Disk 4 with a disk size of 50 GB.
- 6 Extend the size of Disk 1 to 50 GB.
	- a Select Disk 1.
	- b Change the size to 50 GB.
	- c Click **OK**.
- 7 Click **Add** above the Resources table to add a virtual disk.
- 8 Select **Hard Disk** for the Device Type.
- 9 Click **Next**.
- 10 Select **Create a new virtual disk**.
- 11 Select **Thin Provision**.
- 12 Click **Next**.
- 13 Set disk size value to **50 GB**.
- 14 Select **Store with the virtual machine**.
- 15 Click **Next**.
- 16 Verify that the Independent option is deselected for **Mode** and SCSI (0:3) is selected for **Virtual Device Mode**.
- 17 Click **Next**.

If prompted to accept recommended settings, accept the recommended settings.

- 18 Click **Finish**.
- 19 Click **OK**.
- 20 Create a snapshot of the virtual machine.

## **Power On the Entire System**

After you increase the vCenter hardware resources for upgrade, you power on the system before you perform the upgrade.

#### **Procedure**

1 Power on the entire system.

For instructions, see the vRealize Automation 6.2 version of the Start Up vRealize Automation topic at http://pubs.vmware.com/vra-62/topic/com.vmware.vra.system.administration.doc/GUID-4A4BD979-61 EF-4590-AEDF-6A9BA42426B6.html.

2 Verify that the system is fully functional.

## <span id="page-17-0"></span>**Reconfigure Disk 1 on All vRealize Automation Appliance Nodes**

The upgrade process requires 5.3 GB of free space for the upgrade files. Only perform this procedure if you have less than 5.3 GB of free space on the Disk 1 root partition.

Perform this procedure on each replica appliance node sequentially, and then on the master node.

#### **Procedure**

- 1 Power on the host machine and use SSH to log in to the vRealize Automation appliance.
- 2 Stop each of the following services.
	- a service vcac-server stop
	- b service vco-server stop
	- c service vpostgres stop
- 3 Unmount the swap partition:

#### **swapoff -a**

4 Delete the existing Disk 1 partitions and create a 44-GB root partition and a 6-GB swap partition:

**(echo d; echo 2; echo d; echo 1; echo n; echo p; echo ; echo ; echo '+44G'; echo n; echo p; echo ; echo ; echo ; echo w; echo p; echo q) | fdisk /dev/sda**

5 Change the swap partition type.

**(echo t; echo 2; echo 82; echo w; echo p; echo q) | fdisk /dev/sda**

6 Set the Disk 1 bootable flag:

**(echo a; echo 1; echo w; echo p; echo q) | fdisk /dev/sda**

7 Register the partition changes with the Linux kernel.

#### **partprobe**

If you see a message telling you to reboot before you make further changes, ignore the message. Rebooting the system before step 10 corrupts the upgrade process.

8 Format the new swap partition.

**mkswap /dev/sda2**

9 Mount the swap partition.

**swapon -a**

- 10 Reboot the vRealize Automation appliance.
- 11 After the appliance reboots, resize the Disk 1 partition table.

#### **resize2fs /dev/sda1**

- 12 Verify that the disk expansion is successful by running df -h and checking that the available disk space on /dev/sda1 is greater than 3 GB.
- 13 Repeat steps 1–11 on all other vRealize Automation appliances.
- 14 Shut down all replica vRealize Automation appliance nodes.

## <span id="page-18-0"></span>**Updating the vRealize Automation Appliance**

After you complete prerequisites for upgrading, and download the virtual appliance update, you install updates and reconfigure some settings for the first vRealize Automation appliance node.

After you upgrade the first vRealize Automation appliance node, upgrade vRealize Orchestrator, and the secondary vRealize Automation appliance nodes.

## **Install the Update on vRealize Automation Appliance 6.2.x**

You install the update on the vRealize Automation appliance after you upgrade.

## **Prerequisites**

- Select a download method and download the update. See [Chapter 3, "Downloading vRealize](#page-10-0) [Automation Appliance Updates," on page 11](#page-10-0).
- n If you have a Common Components Catalog component installed, the component must be uninstalled before you upgrade and then reinstalled with the appropriate version after the upgrade is complete. This work must be done by the VMware Professional Services Organization (PSO). Contact your PSO representative for assistance.
- n Verify that all saved and in-progress requests have completed successfully before you upgrade.
- Verify that the Message Signature Check value is disabled.

### **Procedure**

- 1 Open the vRealize Automation appliance management console for the upgrade.
	- a Go to the management console for your virtual appliance by using its fully qualified domain name, https://va-hostname.domain.name:5480.
	- b Log in with the user name **root** and the password you specified when the appliance was deployed.
	- c Click the **Update** tab.
- 2 Click the **Services** tab and verify that all services except iaas-service listed as REGISTERED.

At least one vco service should be registered. If there are other vco services that are registered, leave them as is.

- 3 Select **Update > Status**.
- 4 Click **Check Updates** to verify that an update is accessible.
- 5 (Optional) For instances of vRealize Automation appliance, click **Details** in the Appliance Version area to see information about the location of release notes.
- 6 Click **Install Updates**.
- 7 Click **OK**.

An informational message stating that the update is in progress appears.

- 8 (Optional) If you have not resized Disk 1 to 50 GB manually, perform the following steps.
	- a When the system prompts you to reboot the virtual appliance, click the **System** tab and click **Reboot**.

During the reboot, the system adjusts the space required for the update.

- b After the system reboots, log in again to the vRealize Automation appliance management console and select **Update > Status**.
- c Click **Check Updates** and **Install Updates.**
- <span id="page-19-0"></span>9 To view the upgrade progress, open the following log files.
	- /opt/vmware/var/log/vami/updatecli.log
	- /opt/vmware/var/log/vami/vami.log
	- /var/log/vmware/horizon/horizon.log
	- /var/log/bootstrap/\*.log

If you log out during the upgrade process and log in again before the upgrade is finished, you can continue to follow the progress of the update in the log file. The updatecli.log file might display information about the version of vRealize Automation that you are upgrading from. This displayed version changes to the proper version later in the upgrade process.

The time required for the update to finish varies according to your environment.

10 Read the note about participation in the Customer Experience Improvement Program and select to join or not join the program.

For information about the program, click the **Telemetry** tab in the product management console.

## **Update Your Single Sign-On Password for VMware Identity Manager**

After you install the updates, you must update the Single Sign-On password for VMware Identity Manager.

VMware Identity Manager replaces the Identity Appliance and vSphere SSO components.

## **Procedure**

- 1 Log out of the vRealize Automation appliance management console, close the browser, open the browser again, and log back in.
- 2 Select **vRA Settings** > SSO.
- 3 Enter a new VMware Identity Manager password and click **Save Settings**.

Do not use simple passwords. You can safely ignore the error message SSO server is not connected. It can require several minutes to restart the services.

The password is accepted.

- 4 Reboot the virtual appliance.
	- a Click the **System** tab.
	- b Click **Reboot** and confirm your selection.
- 5 Verify that all services are running.
	- a Log in to the vRealize Automation appliance management console.
	- b Click the **Services** tab on the console.
	- c Click the **Refresh** tab to monitor the progress of service startup. You should see a minimum of 30 services.
- 6 Verify that all services are registered except iaas-service.
- 7 Reboot the virtual appliance.
	- a Click the **System** tab.
	- b Click **Reboot** and confirm your selection.

#### **What to do next**

["Update the License Key," on page 21.](#page-20-0)

## <span id="page-20-0"></span>**Update the License Key**

You must upgrade your license key to use the latest version of the vRealize Automation appliance.

#### **Procedure**

- 1 Navigate to the vRealize Automation appliance management console by using its fully qualified domain name, https://vra-va-hostname.domain.name:5480/.
- 2 Select **vRA Settings** > Licensing.

If the **New License Key** text box is not available, perform the following steps.

- a Log out of the management console.
- b Clear your browser cache.
- c Log in again to the management console.
- d Repeat step 2.
- 3 Enter your new license key in the **New License Key** text box.

Endpoints and quotas are flagged according to your end-user license agreement (EULA).

4 Select the **Services** tab and ensure the artifact-management and release-management services are registered.

#### **What to do next**

"Migrate Identity Stores to the VMware Identity Manager," on page 21

## **Migrate Identity Stores to the VMware Identity Manager**

As part of upgrading to 7.1 from 6.2.x, you migrate identity stores.

Refer to the snapshot of your 6.2.x tenant configuration information as required in the following procedures.

Nore vRealize Code Stream users must manually reassign vRealize Code Streamroles after identity store migration.

#### **Procedure**

1 [Create a Local User Account for Your Tenants on page 22](#page-21-0)

As part of upgrading identity stores, you must set up a tenant with a local user account and assign tenant administrator privileges to the local user account.

2 [Synchronize Users and Groups for an Active Directory Link on page 22](#page-21-0)

Connect to your Active Directory link to import your users and groups into vRealize Automation using the Directories Management functionality.

3 [Migrate Multiple Tenant Administrators on page 24](#page-23-0)

If you have multiple vRealize Automation 6.2.x tenant administrators, use the Identity Stores Migration Tool to migrate your tenant administrators to your newly synchronized vsphere.local tenant. Alternatively, you can add them manually to the vsphere.local tenants.

## <span id="page-21-0"></span>**Create a Local User Account for Your Tenants**

As part of upgrading identity stores, you must set up a tenant with a local user account and assign tenant administrator privileges to the local user account.

#### **Prerequisites**

Verify that you have set a new VMware Identity Manager password. See ["Update Your Single Sign-On](#page-19-0) [Password for VMware Identity Manager," on page 20](#page-19-0).

#### **Procedure**

1 Log in to the vRealize Automation console with the default system administrator username **administrator** and password.

The console location is https://*vra-appliance*/vcac/.

2 Click your tenant.

For example, for the default tenant, click **vsphere.local**

- 3 Select the **Local Users** tab.
- 4 Click **New**.
- 5 Create a local user account to assign to the tenant administrator role.

The local user name should be unique to the vsphere.local active directory.

- 6 Click **OK**.
- 7 Click the **Administrators** tab.
- 8 Enter the local user name in the **Tenant administrators** search box and press Enter.
- 9 Click **Finish**.
- 10 Repeat these steps for each of your tenants.
- 11 Log out of the console.

### **What to do next**

"Synchronize Users and Groups for an Active Directory Link," on page 22

## **Synchronize Users and Groups for an Active Directory Link**

Connect to your Active Directory link to import your users and groups into vRealize Automation using the Directories Management functionality.

Perform these steps for each of your tenants.

#### **Prerequisites**

Verify that you have access privileges to the Active Directory.

#### **Procedure**

- 1 Log in to the vRealize Automation console, **https://***vra-appliance***/vcac/org/***tenant\_name* .
- 2 Select **Administration > Directories Management > Directories**.
- 3 Click **Add Directory**.
- 4 Enter your specific Active Directory account settings.
	- ◆ Non-Native Active Directories

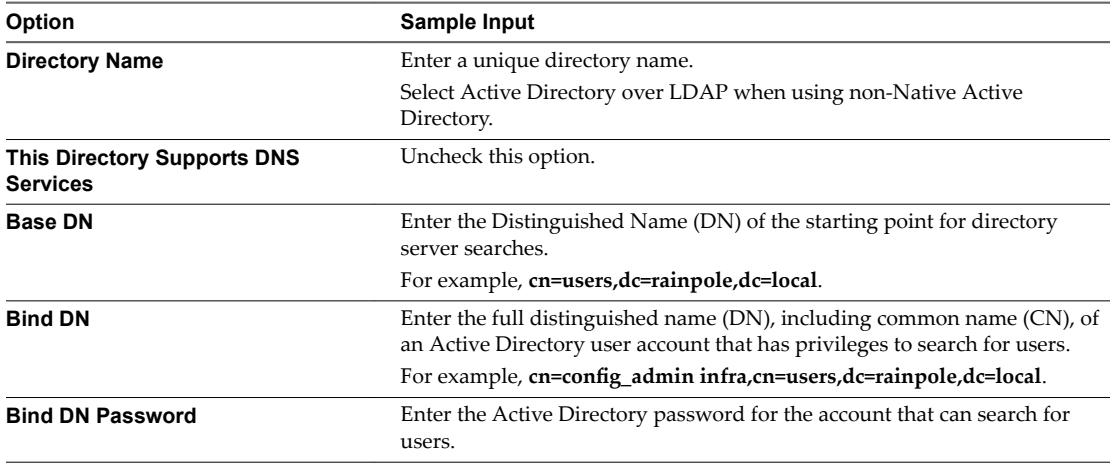

**Native Active Directories** 

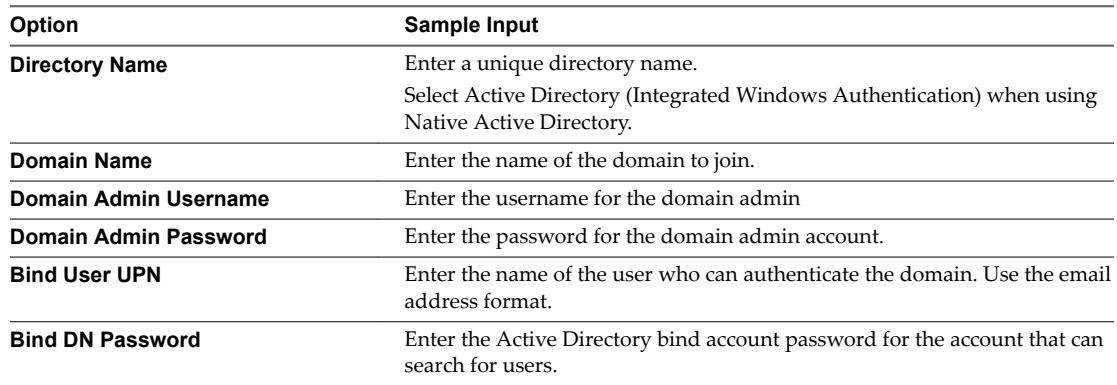

- 5 Click **Test Connection** to test the connection to the configured directory.
- 6 Click **Save & Next**.

The Select the Domains page with the list of domains appears.

- 7 Accept the default domain setting and click Next.
- 8 Verify that the attribute names are mapped to the correct Active Directory attributes and click Next.
- 9 Select the groups and users you want to synchronize.
	- a Click the **New** icon.
	- b Enter the user domain and click **Find Groups**.

For example, **dc=vcac,dc=local**.

- c Click **Select** to select the groups you want to synchronize.
- d Click **Next**.
- e On the Select Users page, select the users you want to synchronize and click **Next**.
- 10 Review the users and groups are syncing to the directory and click **Sync Directory**.

The directory synchronization process takes some time and it happens in the background.

<span id="page-23-0"></span>11 Select **Administration > Directories Management > Identity Providers**and click on your new identity provider.

For example, **WorspaceIDP\_\_1**.

- 12 Scroll to the bottom of the page and update the value for the IdP Hostname property to point to the FQDN for the vRealize Automation load balancer.
- 13 Click **Save**.
- 14 Repeat steps 11-13 for each tenant and identity provider.
- 15 After upgrading all vRealize Automation nodes, login to each tenant and select **Administration > Directories Management > Identity Providers** again.

Each identity provider should have all vRealize Automation connectors added to it.

For example, if your deployment has two vRealize Automation appliances, the identity provider should have two associated connectors.

## **Migrate Multiple Tenant Administrators**

If you have multiple vRealize Automation 6.2.x tenant administrators, use the Identity Stores Migration Tool to migrate your tenant administrators to your newly synchronized vsphere.local tenant. Alternatively, you can add them manually to the vsphere.local tenants.

In a Linux environment, run the Identity Stores Migration Tool as administrator.

In a Windows environment, you must have administrative rights on the machine where you run the Identity Stores Migration Tool.

#### **Prerequisites**

Log in to the management console of the master vRealize Automation appliance that you upgraded.

#### **Procedure**

- 1 Go to the management console for your virtual appliance by using its fully qualified domain name, https://va-hostname.domain.name:5480.
- 2 Log in with the user name **root** and the password you specified when the appliance was deployed.
- 3 Select **vRA Settings > SSO**.
- 4 Perform the following steps according to your operating system.

Linux

- a Right-click **Identity Stores Migration Tool** and select **Copy Link Address**.
- b Log in with secure shell connection to your vRealize Automation 6.2.x SSO virtual appliance.
- c At the command prompt, run the following command to download the vra-sso-migration.zip file using the link you copied in step 4.

**wget --no-check-certificate** *URL\_link\_address*

For example,

**wget --no-check-certificate https://***va\_hostname***.vcac.local: 5480/service/cafe/download/vra-sso-migration.zip**.

d Run the following command to unzip the migration file.

**unzip vra-sso-migration.zip**

e In the directory where you extracted vra-sso-migration.zip, change directories to bin.

**cd bin**

- f Edit the migration.properties file in the bin directory to change the value of property vra.system.admin.username from administrator to administrator@vsphere.local with the full address including the tenant extension.
- g Run the following command to migrate your tenants and IaaS administrators to your newly synchronized vsphere.local tenant.

#### **sudo ./reassign-tenant-administrators**

Even if you see your tenant users assigned in your tenant before running this command, you must run this command to register your users in Horizon to obtain full tenant administrator privileges.

#### WIndows

- a Double-click **Identity Stores Migration Tool** to download the tool to your Downloads directory.
- b Log in to your vRealize Automation 6.2.x SSO virtual appliance.
- c Copy the vra-sso-migration.zip file from your Downloads directory to a directory of your choice on your 6.2.x SSO virtual appliance.
- d Right-click vra-sso-migration.zip and select **Extract all**.
- e Open the extracted vra-sso-migration folder and open the bin folder.
- f Edit the migration.properties file in the bin directory to change the value of property vra.system.admin.username from administrator to administrator@vsphere.local with the full address including the tenant extension.
- g Right-click reassign-tenant-administrators.bat and select **Run as administrator**.

Even if you see your tenant users assigned in your tenant before running this command, you must run this command to register your users in Horizon to obtain full tenant administrator privileges.

5 Log in to the vRealize Automation appliance default tenant as tenant administrator. For each tenant, verify that under the **Administrators** tab you can see the list of migrated tenant administrators.

## <span id="page-26-0"></span>**Post vRealize Code Stream Upgrade 6**

During an upgrade from vRealize Code Stream 1.0 to vRealize Code Stream 1.2 or 2.x, existing endpoints are added to the appliance and the format of release pipeline variables is updated.

## **Jenkins Server and vRealize Automation Server Endpoints**

vRealize Code Stream retrieves all of the existing Jenkins Server, vRealize Automation Server, and Team Foundation Server (TFS) endpoints from vRealize Orchestrator and adds them as new entries to the page at Administration > Orchestration Configuration > Endpoints.

The updated Jenkins server endpoint name is prefixed with Jenkins\_*EndpointName* and the updated vRealize Automation server endpoint name is prefixed with Vra\_*EndpointName*.

## **Release Pipeline Variables**

The format of existing release pipeline variable values such as \$RP1 and \$RP2 are updated to \$ {pipeline.RP1} and \${pipeline.RP2} during the upgrade.

## **Task Output Variables**

The format of existing task output variable values such as \$*CustomScriptName*\_OUTPUT are updated to \$ {StageName.*TaskName*.outputConfig} in the release pipeline during the upgrade.

## **Variable Names**

The format of variable names for manual approval in custom tasks are updated during the upgrade.

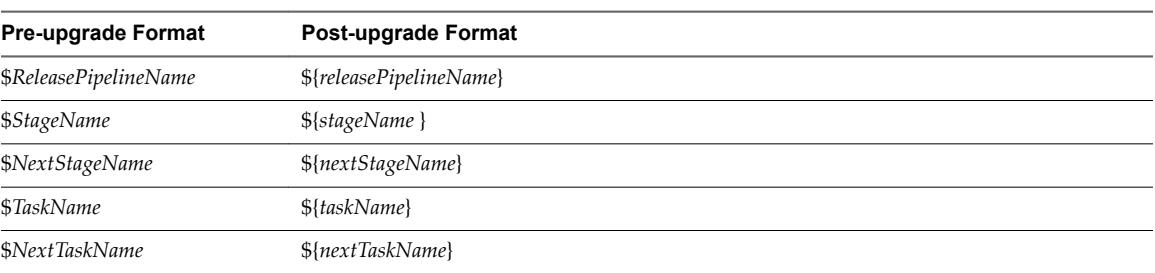

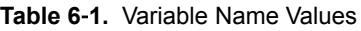

## **Variable Concatenation**

The format of variable values that are concatenated such as \$RP1 with output \$*CustomScriptName*\_OUTPUT are updated to \${pipeline.RP1} with output \${*StageName*.TaskName.outputConfig} during the upgrade.

# <span id="page-28-0"></span>**Troubleshooting the Upgrade 7**

The upgrade troubleshooting topics provide solutions to problems that you might encounter when upgrading vRealize Automation.

This chapter includes the following topics:

- "Retrieve Logs to Troubleshoot the vRealize Code Stream Upgrade," on page 29
- ["Migration of Identity Store Fails Because the Active Directory is not Synchronized," on page 30](#page-29-0)
- ["Migration of Identity Store Fails Because of Incorrect Credentials," on page 30](#page-29-0)
- ["Migration of Identity Store Fails With a Timeout Error Message," on page 31](#page-30-0)
- ["Manager Service Fails to Run Due to SSL Validation Errors During Runtime," on page 32](#page-31-0)
- ["Log In Fails After Upgrade," on page 32](#page-31-0)
- "User Migration Batch Files Are Ineffective," on page 32
- "Upgrade Is Unsuccessful if Root Partition Does Not Provide Sufficient Free Space," on page 33

## **Retrieve Logs to Troubleshoot the vRealize Code Stream Upgrade**

You can retrieve the logs from the catalina.out log file in the vRealize Automation appliance to troubleshoot the vRealize Code Stream upgrade.

#### **Prerequisites**

Verify that you have credentials for logging in to the Linux-based virtual machine with root privileges.

#### **Procedure**

- 1 Log in to the virtual machine.
- 2 Navigate to the /var/lib/vcac/server/logs directory.
- 3 Retrieve upgrade logs from the catalina.out log file.

grep -3n "vRCS Upgrade" catalina.out

4 Identify upgrade logs that have a vRCS Upgrade  $\rightarrow$  prefix.

The release pipelines that failed to migrate have an error description next to the pipeline name.

## <span id="page-29-0"></span>**Migration of Identity Store Fails Because the Active Directory is not Synchronized**

The migration of identity store fails because a thousand plus groups in the Active Directory have not been synchronized to the VMware Identity Manager utility directory.

## **Problem**

The migration of identity store to the VMware Identity Manager utility fails.

## **Cause**

The problem occurs because more than thousand groups in the group base search domain name that have not been synchronized to the VMware Identity Manager utility directory.

### **Solution**

- 1 Log in the vRealize Automation appliance as a system administrator.
- 2 Create a local user for the default tenant.
- 3 Assign the local user the Tenant Administrator privileges.
- 4 Log out of the vRealize Automation appliance.
- 5 Log in the tenant with the local user credentials.
- 6 Select **Administration > Directories Management > Directories**.
- 7 Open the failed Active Directory domain.
- 8 Click **Sync Settings** to open a dialog with synchronization options.
- 9 Click the **+** icon to add a new line for group DN definitions and enter the appropriate group DN that need to be synchronized.
- 10 Click **Save & Sync** to save your changes and synchronize to implement your updates immediately.

The VMware Identity Manager utility directory is synchronized to the thousand plus groups in the Active Directory.

## **What to do next**

Start the migration process.

## **Migration of Identity Store Fails Because of Incorrect Credentials**

he migration of identity store fails because of incorrect Active Directory domain credentials or lack or user permission.

## **Problem**

The migration of identity store to the VMware Identity Manager utility fails.

### **Cause**

The credentials of the Active Directory domain are incorrect. The problem also occurs when the user does not have the permission to join the VMware Identity Manager utility to the Active Directory Domain.

### **Solution**

- 1 Log in the vRealize Automation appliance as a system administrator.
- 2 Create a local user for the vsphere.local tenant.
- <span id="page-30-0"></span>3 Assign the local user the Tenant Administrator privileges.
- 4 Log out of the vRealize Automation appliance.
- 5 Log in the tenant with the local user credentials.
- 6 Select **Administration > Directories Management > Connectors**.
- 7 Click **Join Domain** to join the connector to a specific Active Directory domain.

The connector syncs user and group data between Active Directory and the Directories Management service

- 8 Enter the domain, domain username, and password for the active directory domain.
- 9 Click **Save**.

The Join Domain page is refreshed and displays a message that you are currently joined to the domain.

#### **What to do next**

Start the migration process.

## **Migration of Identity Store Fails With a Timeout Error Message**

The timeout configuration does not adequately accommodate the migration process.

#### **Problem**

The migration of identity store fails with the following timeout error message.

```
vra-cafe:~/bin # ./migrate-identity-stores
Error: A JNI error has occurred, please check your installation and try again
Exception in thread "main" java.lang.NoClassDefFoundError: 
com/vmware/identity/idm/InvalidArgumentException
at java.lang.Class.getDeclaredMethods0(Native Method)
at java.lang.Class.privateGetDeclaredMethods(Class.java:2701)
at java.lang.Class.privateGetMethodRecursive(Class.java:3048)
at java.lang.Class.getMethod0(Class.java:3018)
at java.lang.Class.getMethod(Class.java:1784)
at sun.launcher.LauncherHelper.validateMainClass(LauncherHelper.java:544)
at sun.launcher.LauncherHelper.checkAndLoadMain(LauncherHelper.java:526)
Caused by: java.lang.ClassNotFoundException: com.vmware.identity.idm.InvalidArgumentException
at java.net.URLClassLoader.findClass(URLClassLoader.java:381)
at java.lang.ClassLoader.loadClass(ClassLoader.java:424)
at sun.misc.Launcher$AppClassLoader.loadClass(Launcher.java:331)
at java.lang.ClassLoader.loadClass(ClassLoader.java:357)
... 7 more
```
#### **Cause**

The configuration timed out before the migration process could successfully complete.

#### **Solution**

- 1 Open a command-line prompt.
- 2 Open the executable migrate-identity-stores script.
- 3 Scroll to the bottom of the script and locate the execution of a java command.

For example, exec "\$JAVACMD" \$JAVA\_OPTS -Xms256m -Xmx512m -Dverbose=false -Dlog4j.configurationFile=log4j2.xml

<span id="page-31-0"></span>4 Increase the system property value for the client socket timeout to one hour.

**-Dclient.system.socket.timeout=3600000.**

5 Run the migrate-identity-stores script on the Single-sign on 2.0 server.

#### **What to do next**

Start the migration process.

## **Manager Service Fails to Run Due to SSL Validation Errors During Runtime**

The manager service fails to run due to SSL validation errors.

### **Problem**

The manager service fails with the following error message in the log:

[Info]: Thread-Id="6" - context="" token="" Failed to connect to the core database, will retry in 00:00:05, error details: A connection was successfully established with the server, but then an error occurred during the login process. (provider: SSL Provider, error: 0 - The certificate chain was issued by an authority that is not trusted.)

### **Cause**

During runtime, the manager service fails to run due to SSL validation errors.

#### **Solution**

- 1 Open the ManagerService.config configuration file.
- 2 Update **Encrypt=False** on the following line: <add name="vcac-repository" providerName="System.Data.SqlClient" connectionString="Data Source=iaas-db.sqa.local;Initial Catalog=vcac;Integrated Security=True;Pooling=True;Max Pool Size=200;MultipleActiveResultSets=True;Connect Timeout=200, Encrypt=True" />.

## **Log In Fails After Upgrade**

You must exit the browser and log in again after an upgrade for sessions that use unsynchronized user accounts.

## **Problem**

After you upgrade vRealize Automation, the system denies access to unsynchronized user accounts at login.

### **Solution**

Exit the browser and relaunch vRealize Automation.

## **User Migration Batch Files Are Ineffective**

After upgrading VMware vRealize <sup>™</sup> Automation from 6.2.x to 7.x, the administrator is unable to migrate users with the provided utilities.

### **Problem**

The migrate-identity-stores.bat or reassign-tenant-administrators.bat files do not migrate users after upgrade.

### **Cause**

This can happen when you install vRealize Automation in a non-default location.

#### <span id="page-32-0"></span>**Solution**

- 1 Open a command prompt on the machine where you installed VMware vCenter Single Sign-On.
- 2 Change directories to the *migration tool root*\bin subfolder that is created when you open vra\_sso\_migration.zip.
- 3 Open setenv.bat and change the drive letter in the VC\_INSTALL\_HOME variable to the drive letter where you installed vRealize Automation: SET VC\_INSTALL\_HOME=*Non-Default Drive* Letter:\Program Files\VMware.
- 4 Save your changes and close setenv.bat.

The batch files work as expected.

## **Upgrade Is Unsuccessful if Root Partition Does Not Provide Sufficient Free Space**

If sufficient free space is unavailable on the root partition of the vRealize Automation appliance host, upgrade cannot proceed.

#### **Solution**

This procedure increases the free space on the Disk 1 root partition of the vRealize Automation appliance host. In a distributed deployment, perform this procedure to increase the free space on each replica node sequentially, and then increase the free space on the master node.

NOTE When you perform this procedure, you might see these warning messages:

- WARNING: Re-reading the partition table failed with error 16: Device or resource busy. The kernel still uses the old table. The new table will be used at the next reboot or after you run partprobe(8) or kpartx(8) Syncing disks.
- Error: Partition(s) 1 on /dev/sda have been written, but we have been unable to inform the kernel of the change, probably because it/they are in use. As a result, the old partition(s) will remain in use. You should reboot now before making further changes.

Ignore the message You should reboot now before making further changes. If you reboot your system before step 10, you corrupt the upgrade process.

#### **Procedure**

- 1 Power on the VMware vRealize ™ Automation appliance host virtual machine and log in as with a secure shell connection as the root user.
- 2 Run the following commands to stop services.
	- a service vcac-server stop
	- b service vco-server stop
	- c service vpostgres stop
- 3 Run the following command to unmount the swap partition.

swapoff -a

4 Run the following command to delete the existing Disk 1 partitions and create a 44-GB root partition and a 6-GB swap partition.

(echo d; echo 2; echo d; echo 1; echo n; echo p; echo ; echo ; echo '+44G'; echo n; echo p; echo ; echo ; echo ; echo w; echo p; echo q) | fdisk /dev/sda

5 Run the following command to change the swap partition type.

(echo t; echo 2; echo 82; echo w; echo p; echo q) | fdisk /dev/sda

6 Run the following command to set the Disk 1 bootable flag.

(echo a; echo 1; echo w; echo p; echo q) | fdisk /dev/sda

7 Run the following command to register the partition changes with the Linux kernel.

partprobe

If you see a message prompting you to reboot before you make further changes, ignore the message. Rebooting the system before step 10 corrupts the upgrade process.

8 Run the following command to format the new swap partition.

mkswap /dev/sda2

9 Run the following command to mount the swap partition.

swapon -a

- 10 Reboot the vRealize Automation appliance.
- 11 After the appliance reboots, run the following command to resize the Disk 1 partition table.

resize2fs /dev/sda1

12 To verify that the disk expansion is successful, run df -h and check that the available disk space on /dev/sda1 is greater than 3 GB.

## <span id="page-34-0"></span>**Index**

## **C**

CD-ROM drive updates **[12](#page-11-0)** CEIP program **[13](#page-12-0), [19](#page-18-0)** configuring active directory credentials **[30](#page-29-0)** directories management **[30](#page-29-0)** migration identity store **[30](#page-29-0)** timeout setting **[31](#page-30-0)** connecting, Native Active Directory **[22](#page-21-0)**

## **D**

Disk reconfiguration, before upgrade **[18](#page-17-0)**

## **E**

environment backing up **[16](#page-15-0)** saving **[16](#page-15-0)**

## **G**

glossary **[5](#page-4-0)**

## **I**

Identity Appliance, obtaining updates **[11](#page-10-0)** identity management **[30](#page-29-0)** install updates, update license key **[21](#page-20-0)** intended audience **[5](#page-4-0)**

## **L**

license, update license key **[21](#page-20-0)** local user account, creating **[22](#page-21-0)** logs collecting **[29](#page-28-0)** troubleshooting upgrade **[29](#page-28-0)**

## **M**

manager service fails **[32](#page-31-0)**

## **N**

Native Active Directory store, migrating **[21](#page-20-0)**

## **P**

password, updating **[20](#page-19-0)** platform matrix **[7](#page-6-0)** post upgrade, formatting **[27](#page-26-0)** power on **[17](#page-16-0)**

## **R**

Relaunch browser, post-upgrade **[32](#page-31-0)**

## **S**

SSL validation errors **[32](#page-31-0)** SSO password, migrating **[20](#page-19-0)**

## **T**

tenant administrators, migrating **[24](#page-23-0)** troubleshooting, increase free space on the root partition **[33](#page-32-0)** Troubleshooting, migrate-identity-stores.bat **[32](#page-31-0)** Troubleshooting, reassign-tenantadministrators.bat **[32](#page-31-0)** Troubleshooting, unable to migrate users **[32](#page-31-0)** Troubleshooting, migration batch files **[32](#page-31-0)**

## **U**

Updates, installing for vRealize Automation appliance **[19](#page-18-0)** upgrade increasing hardware resources **[16](#page-15-0)** troubleshooting **[29](#page-28-0)** upgrading checklist for upgrading vRealize Automation **[15](#page-14-0)** preparing for upgrade **[16](#page-15-0)**

## **V**

vCloud Automation Center Appliance installing updates **[13,](#page-12-0) [19](#page-18-0)** obtaining updates **[11](#page-10-0)** virtual appliances obtaining updates **[11](#page-10-0)** updating from a VMware repository **[11](#page-10-0)** updating with ISO files **[12](#page-11-0)** VMware Identity Manager, migrating **[20,](#page-19-0) [21](#page-20-0)**